## **MEDICA**

## **Medica.com Registration Guide**

**Purpose** Primary administrators can use this guide to aid in registering organizations, secondary administrators, staff users, and delegate access to electronic transactions in the secure portion of medica.com.

**Table of** 

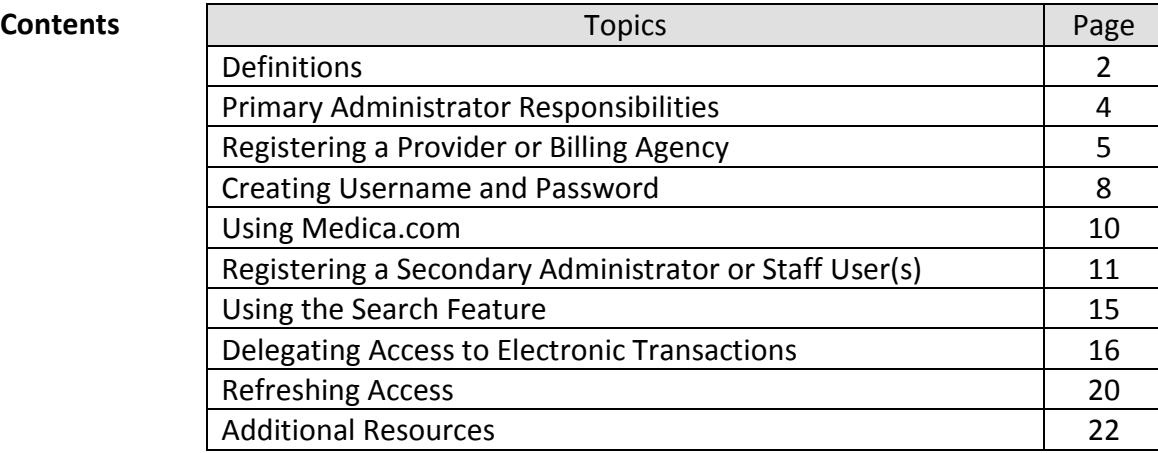

#### **Definitions**

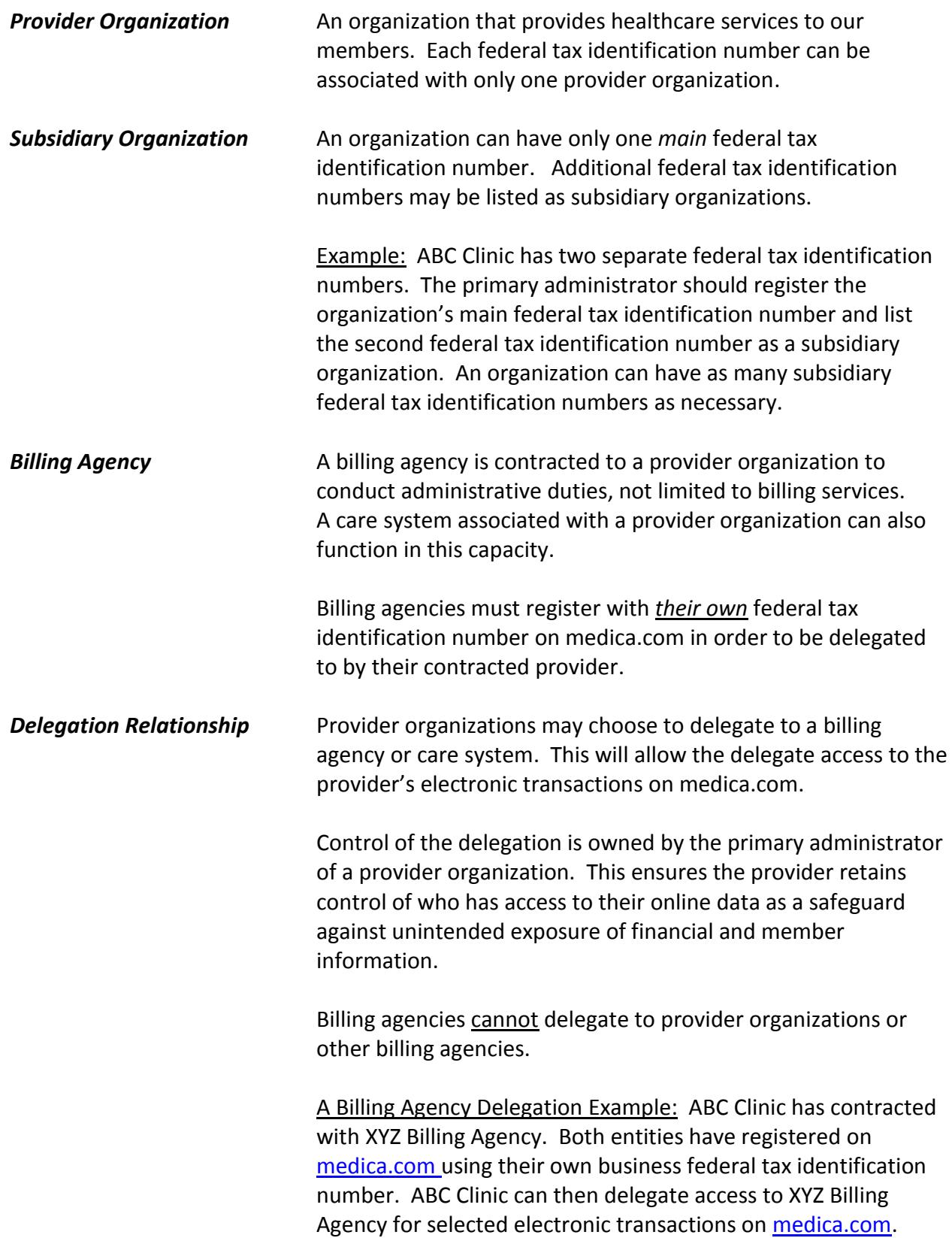

#### **Definitions** (*continued*)

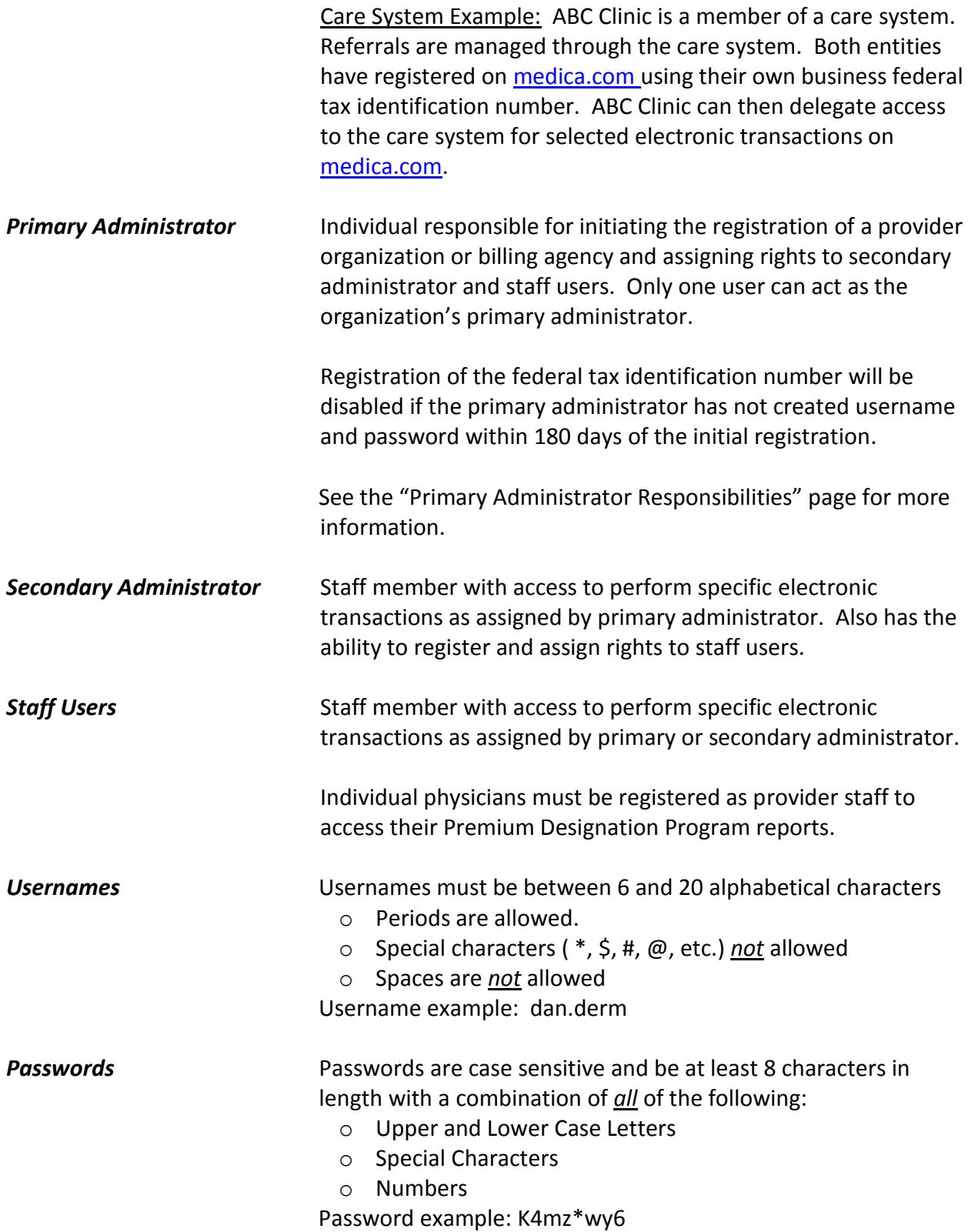

**Inactive Registrations** If the Primary Administrator has not created a username or password within 180 days of the initial registration, the Fed ID will be disabled and registration will have to start again.

> Any accounts that have been inactive for 90 days will have the password reset and will be disabled after 180 days of inactivity.

Warning emails will be sent 10 days prior to action taken.

#### **Primary Administrator Responsibilities**

#### **Primary Administrator agrees to:**

- Initiate organization registration on [medica.com](http://www.medica.com/)
- Click the check box for the Terms of Use on the registration page, thereby agreeing to:
	- Abide by terms of registration, as outlined in the Terms of Use section
	- Create a username or password within 180 days of the initial registration, if not the Fed ID will be disabled and registration will have to start again.
	- Advise all users that they are bound by terms of registration, as outlined in the Terms of Use section
	- Register only staff who have legitimate need to use the secure electronic transactions on medica.com
	- Allow access only to information user requires to perform his/her job responsibilities
	- Monitor and disable former users access to the secured portions of medica.com for both staff and delegated users
- Register and assign access to secondary administrators
- Register and assign access to staff
	- Secondary administrator may also register and assign access for staff users

#### *Special Note: There should preferably be more than one registered user for the account.*

- Disable registration when staff leave the organization
- Delegate rights to contracted billing agencies, if necessary
- Delegate rights to associated care systems, if necessary
- Disable access for delegated billing agencies and care systems, if necessary
- Notify the Medica.com portal administrator if the federal tax identification number changes or new federal tax identification number(s) need to be added
- Receive email notifications if:
	- Staff's account is locked due to unsuccessful attempts to login

#### **Registering a Provider Organization or Billing Agency**

- **Background:** All provider and billing agencies who desire access to the electronic transactions on medica.com must register before they are able to access the secured portion of medica.com. Registration of the Fed ID will be disabled if primary administrator has not created a username or password within 180 days of the initial registration. Please refer to the *Definitions* section of this guide to determine if your organization should register as a provider organization or a billing agency.
- *Special Note:* The organization, *not Medica*, controls who has access to the secured transactions on [medica.com.](http://www.medica.com/)
- Task: The primary administrator completes the initial online registration, and registers additional users.

#### **Instructions:**

1. Open medica.com > Providers drop down menu > Electronic transactions:

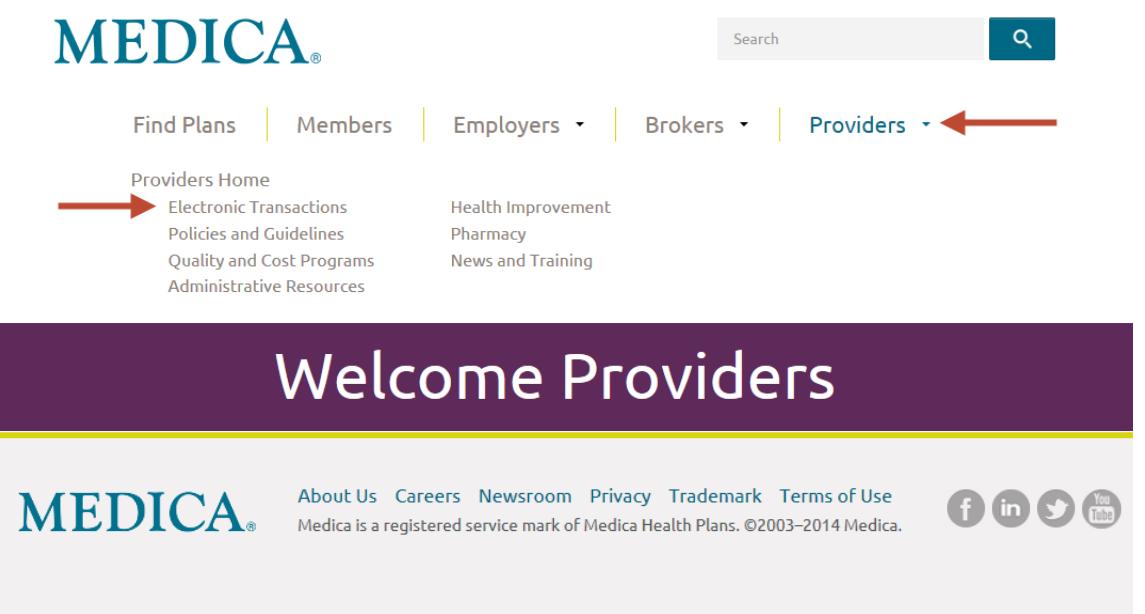

2. Click on a **[Create](https://www.medica.com/c10/CSRAccountManagement) account** button

# **Electronic Transactions**

### Provider Login

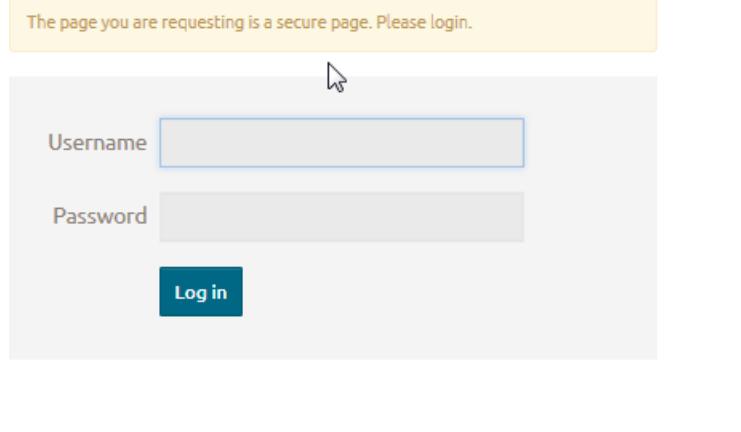

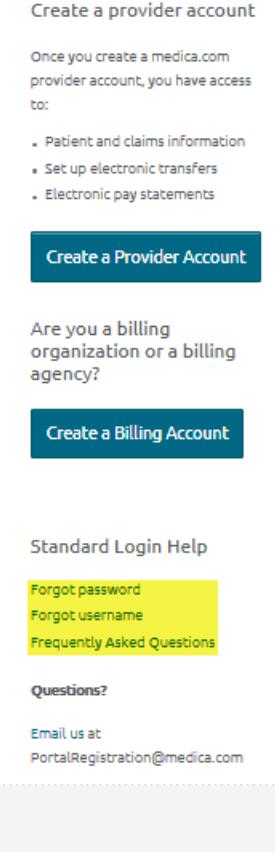

#### **Provider Service Center**

800-458-5512

Monday - Thursday, 8:30 a.m. - 5 p.m. Friday, 9 a.m. - 5 p.m.

View other points of contact »

#### **Resources**

Claims tools and forms **Electronic transactions** Provider administrative manuals **Fraud and Abuse** 

#### *Special Note:* Online tools are available

- Forgot password or username
- Frequently Asked Questions
- Email questions to [PortalRegistration@medica.com](mailto:portalregistration@medica.com)

#### **Registering a Provider Organization or Billing Agency** (*continued*)

- 3. Complete the required fields on the electronic registration form. The application will be denied if not complete.
	- First Name Primary Administrator's First Name
	- Last Name Primary Administrator's Last Name
	- Address  **Organization's Address**
	- City **City** Organization's Address
	- State Organization's Address
	- Zip Code Organization's Address
	- Phone Number Organization's Phone Number
	-
- - Email Address Primary Administrator's Work Email Address
	-
	- Retype Email **Frimary Administrator's Work Email Address**
	- Job Function Primary Administrator's Function or Title
	- Security Role Select from Dropdown
	-
	-
	- Organization Name Organization's Name
	- Fed Tax ID Organization's Primary Federal Tax Identification Number
	- Organization Zip Code Organization's Zip Code
	- Specialty Type Organization's Specialty Type
- 4. An unlimited number of additional federal tax identification numbers can be added as subsidiary organizations. A new row will be created each time the Add Subsidiary Organization link is clicked.

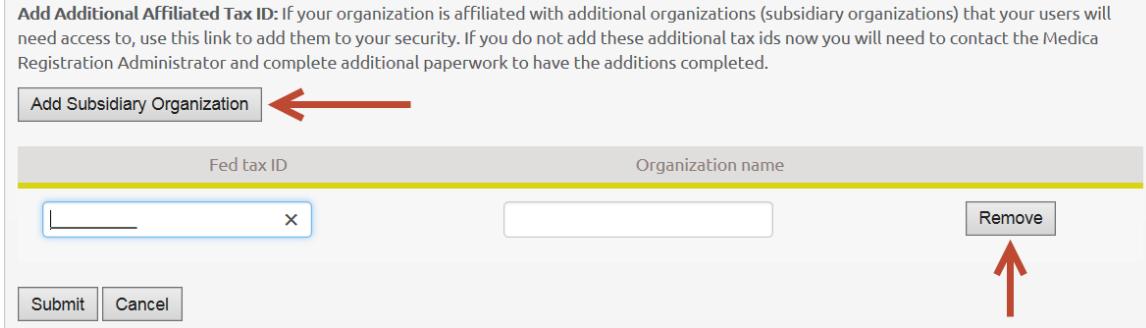

Extra rows can be deleted (before submitting) by choosing "Remove."

- 5. Read the Terms of Use section carefully. By clicking the box, you agree to abide by all terms outlined
- 6. Click to agree to the Terms of Use statement.
- 7. Upon completion of the electronic registration form, click the Submit button to forward the information to Medica's registration database.
- 8. [PortalRegistration@medica.com](mailto:portalregistration@medica.com) will notify, via email, of acceptance as a registered user of medica.com. The email will include a link to create a username and password. The link will not expire but it can only be used once.

#### **Creating a Username/Password**

**Background:** Initial steps of registration must have been completed by the primary administrator before secondary administrators or staff users can be added. Registration of the Fed ID will be disabled if the primary administrator has not created a username or password within 180 days of the initial registration.

**Prerequisite:** Email from [PortalRegistration@medica.com](mailto:portalregistration@medica.com) with link

#### **Instructions:**

1. Click on the link in the email received from **PortalRegistration@medica.com** to open the page to create username and password.

#### The link will not expire but it can only be used once.

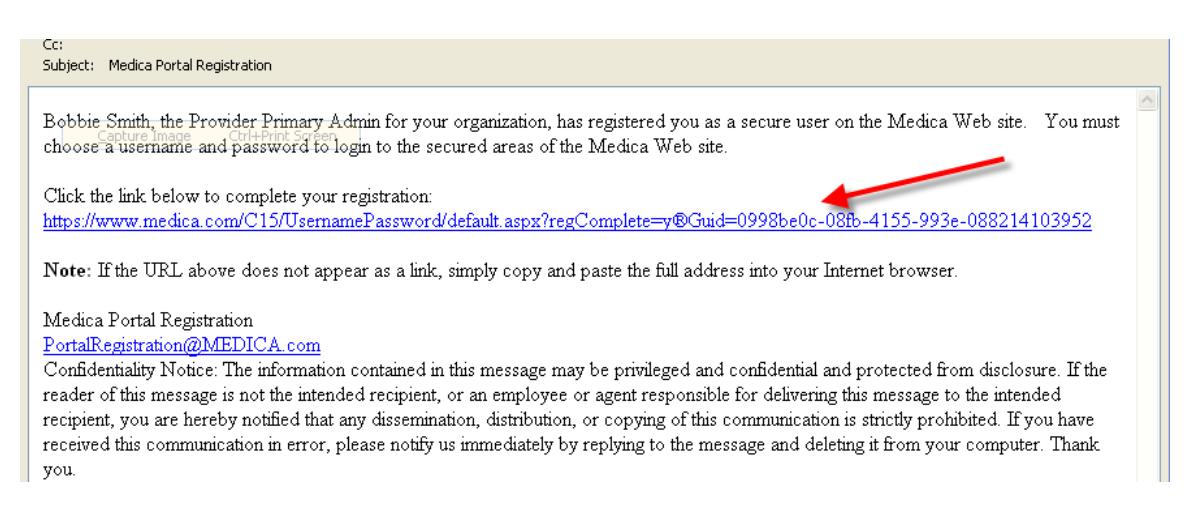

If you encounter issues with the link:

Make sure your email is accepting HTML emails. Converting the email to plain text will break the link.

Or

Check your spam/junk e-mail folder

- 2. Complete all five fields.
	- **Usernames** 
		- a. Must be between 6 and 20 alphabetical characters
		- b. Periods are allowed.
		- c. Special characters ( \*, \$, #, @, etc.) *not* allowed
		- d. Spaces are *not* allowed Username example: dan.derm

#### **Passwords**

- e. Are case sensitive
- f. Must be at least 8 characters in length with a combination of *all* of the following:
	- Upper and Lower Case Letters
	- Numbers
	- Special Characters

Password example: K4mz\*wy6

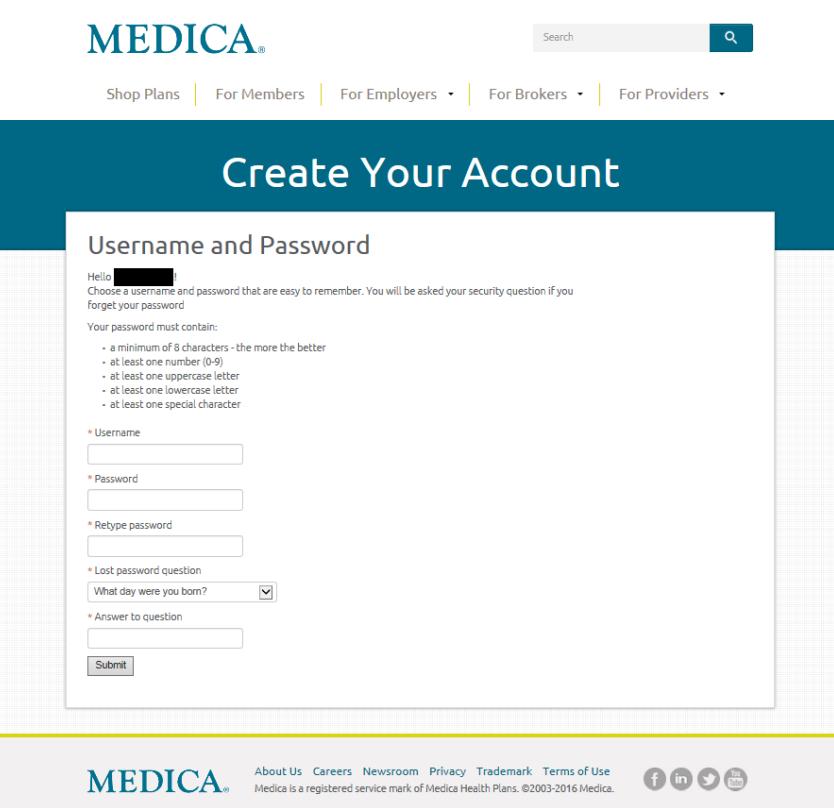

#### *3.* Click the Submit button

*Special Note:* Your registration is complete provided the username has not been chosen by another and the password meets requirements.

#### Congratulations!

You are now a registered user of medica.com electronic transactions!

Please continue on to utilize the secured portion of medica.com

1. Click the login link (shown below)

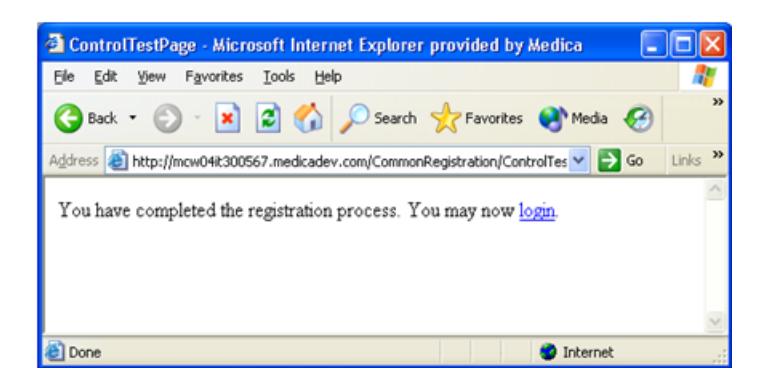

Or

Open medica.com > Providers drop down menu > Electronic transactions and login using personally created registration username and password

*Special Note:* Links/screens work differently when used with different internet environments, i.e.: Firefox, Chrome, and Internet Explorer.

When you log in, and seem to not advance past the login screen:

- Clear all cookies,
- Close all internet windows,
- Try again with a fresh window,
- Enter the web address in your search engine instead of using a shortcut
	- o Click on the 'Providers' dropdown at the top right of the screen
	- o Click on 'Electronic Transactions' in the dropdown list.
- 2. Register and assign rights to secondary administrators or staff users
- 3. If necessary, delegate rights to associated billing agency or care system
- 4. Utilize the electronic transactions

#### **Registering a Secondary Administrator or Staff User**

**Background:** The following table shows who can register whom:

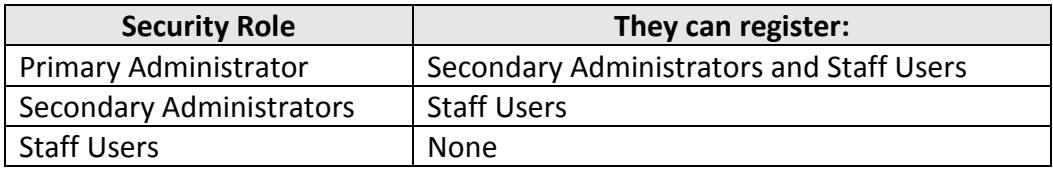

*Special Note: There should preferably be more than one registered user for the account. Any accounts that have been inactive for 90 days will have the password reset and will be disabled after 180 days of inactivity.* 

#### **Instructions:**

1. Primary Administrator opens medica.com > Providers drop down menu > Electronic transactions and logs in using personally created username and password.

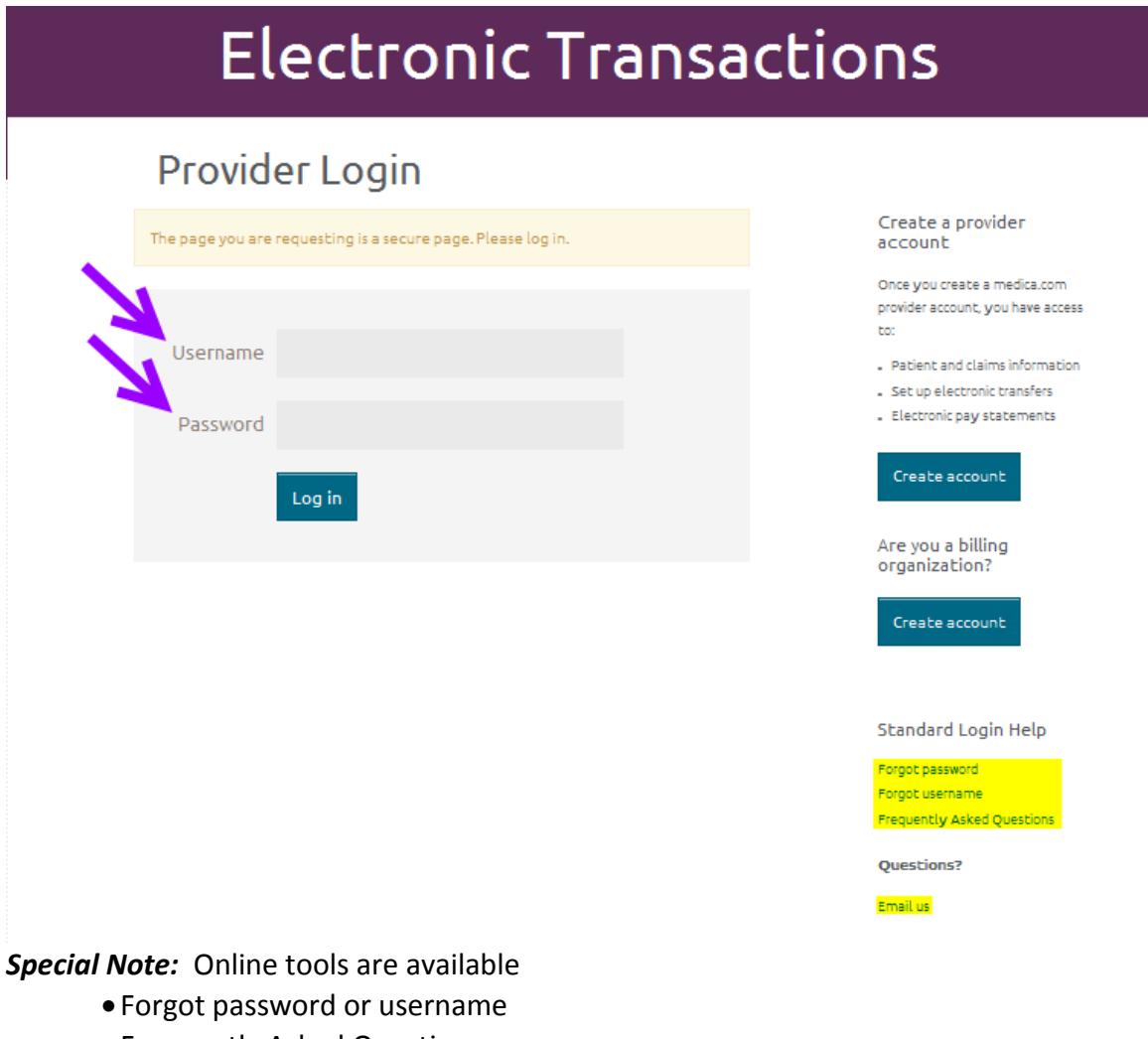

- Frequently Asked Questions
- Email us at [PortalRegistration@medica.com](mailto:portalregistration@medica.com)

2. Click on the "Manage your account" link:

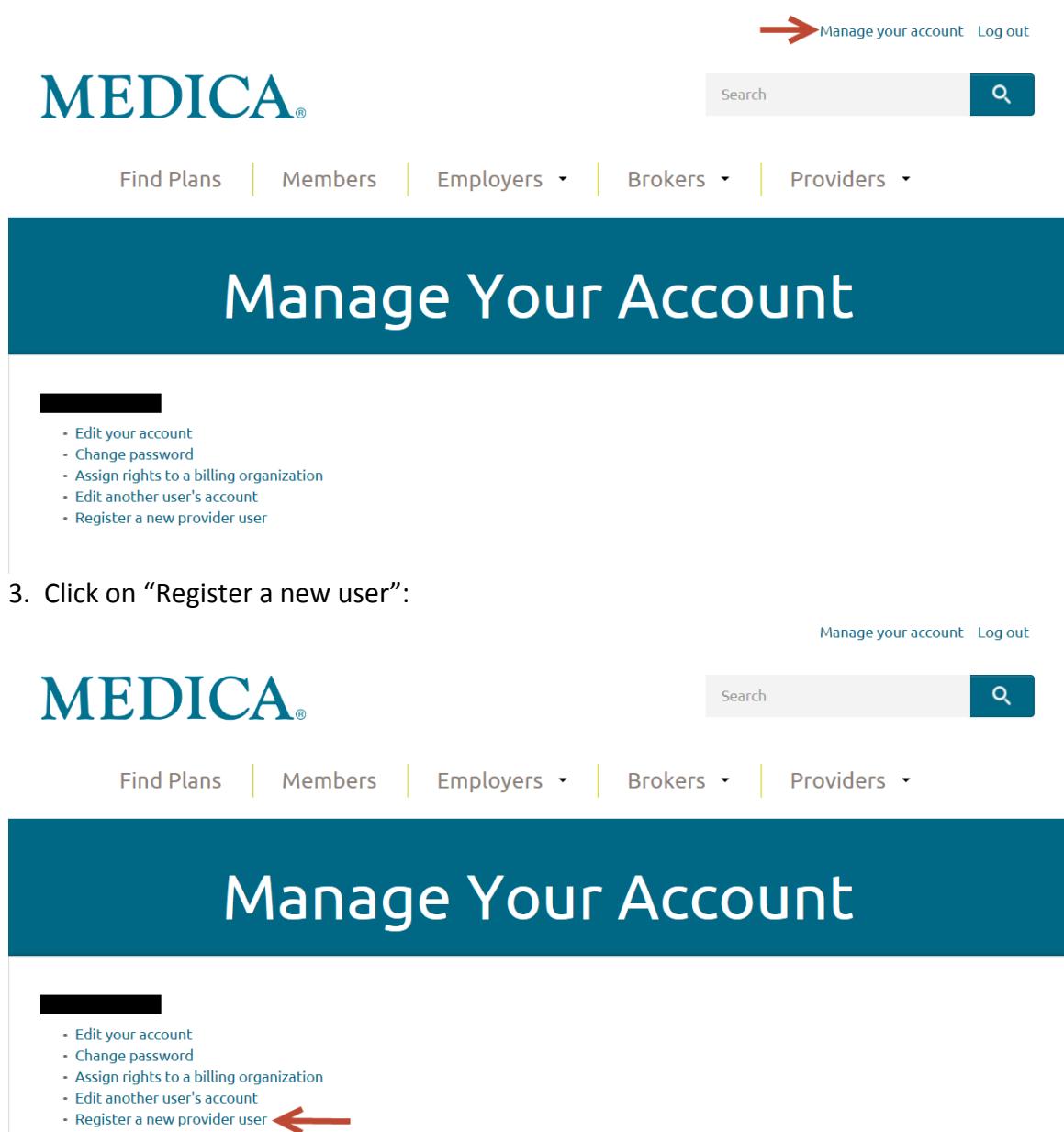

- 4. Complete the demographic information as explained on page 7.
- 5. Select one of the two Security Role options
	- Secondary Administrator
	- Staff User

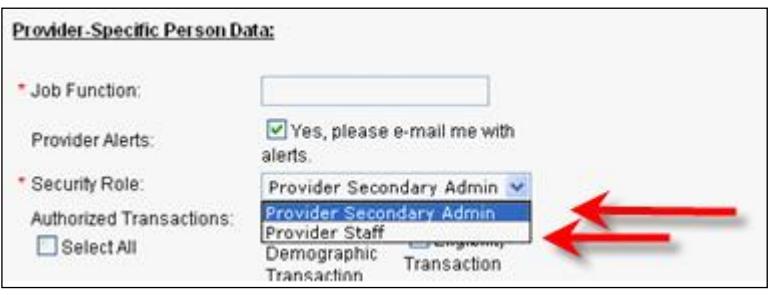

*Special Note:* Individual physicians accessing their Premium Designation Program reports must be registered as provider staff. It is not necessary to select any electronic transactions for the physician, simply click on the submit button.

6. In the "Authorized Transactions" list, select only the access the user requires to perform his/her job responsibilities, remembering that some transactions contain Protected Health Information (PHI). Choose "select all" if the user should have access to all transactions.

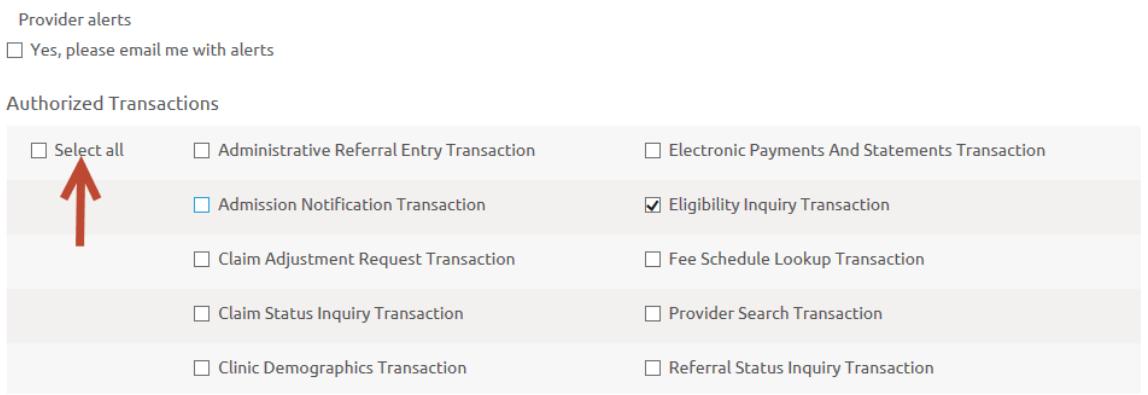

*Special Note:* The organization, *not Medica*, controls who has access to secured transactions on [medica.com.](http://www.medica.com/)

7. In the "Authorized Fed Tax IDs" field, select only the associated federal tax identification numbers to which the user should have access. Choose "select all" if the user should have access to all associated federal tax identification numbers.

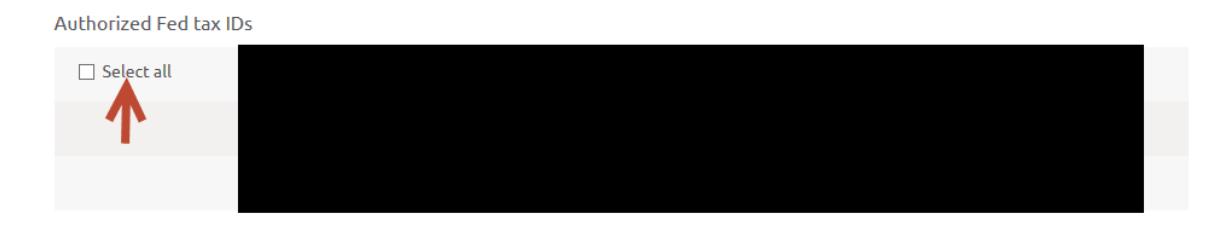

*Special Note:* The user will have access to the same assigned transactions for all Federal tax identification numbers.

8. Upon completion of the electronic registration form, click the Submit button. A message will appear advising that the registration was successful.

Provider Registration The initial registration phase was successful.

- 9. [PortalRegistration@medica.com](mailto:portalregistration@medica.com) will notify, via email, the newly registered user. The email will include a link for the new user to create a password and username. The link will not expire but it can only be used once.
- 10. The new user should create a username and password as explained on Pages 10 and 11.
- *Special Note:* If a registration notification needs to be resent to a user, click "resend registration notice" at the lower right corner of the new user's registration page.

Submit

Cancel

**Resend Registration Notice** 

Four search options are available

- Person Name: all users registered by that name
- Username: all users registered using that username
- Organization Name: all users registered under that entity's name
- Federal Tax Identification Number: all users registered under that federal tax identification number

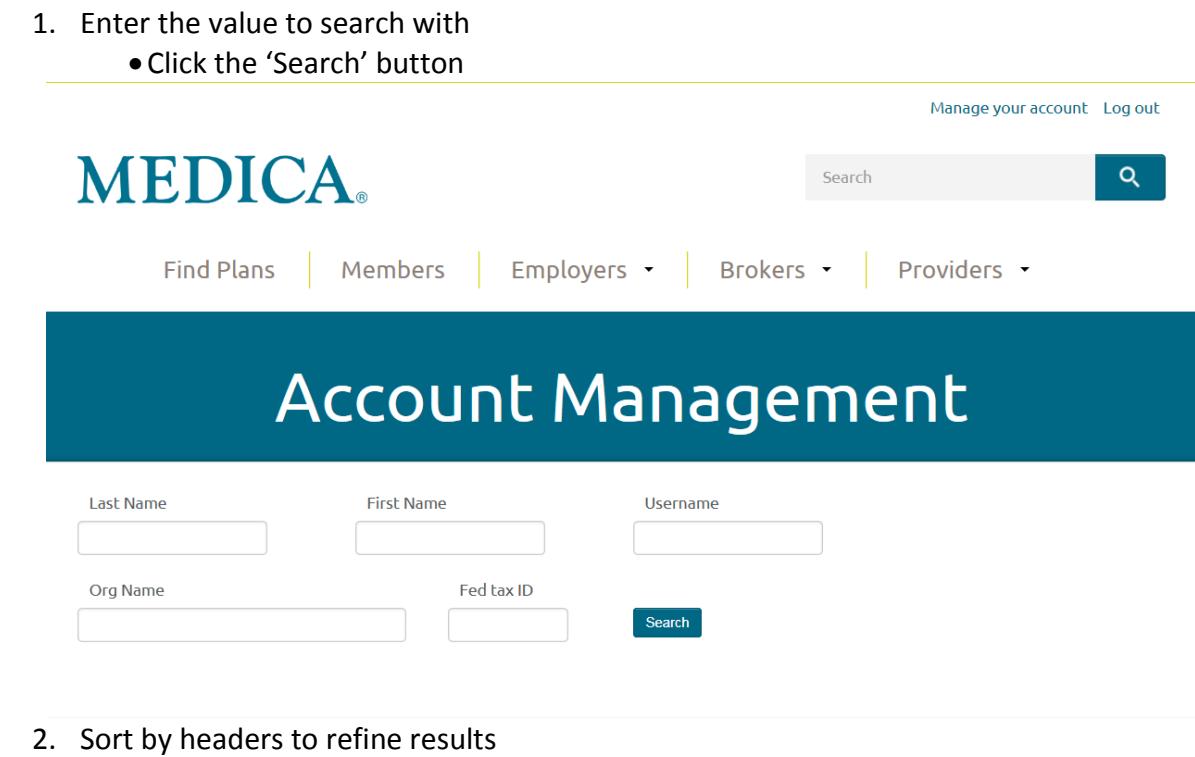

Security role

Disabled Username

3. Double click on the correct Last Name

First name Email

- 4. Update access as necessary
- 5. Click Submit button

Last name

#### **Delegating Access to Electronic Transactions**

**Background:** Provider organizations may delegate to a contracted billing agency access on medica.com to electronic transacts for the provider's federal tax identification numbers.

> Billing agencies must be registered with their own federal tax identification number on medica.com in order to be delegated to.

Billing agencies cannot delegate to provider organizations or other billing agencies.

For registration purposes, care systems associated with a provider organization functions the same as a billing agency.

**Information** Billing agency name or federal tax identification number **Needed:**

#### **Instructions:**

1. Provider Primary Administrator opens medica.com > providers drop down menu > electronic transactions and logs in using registration username and password.

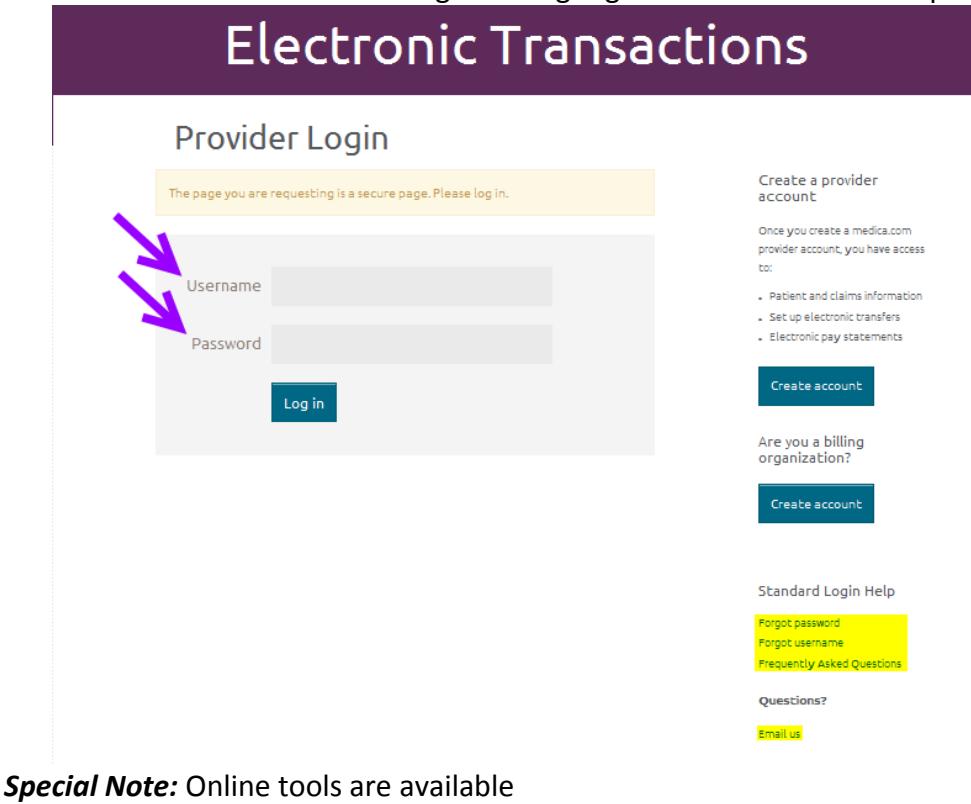

- Forgot password or username
- Frequently Asked Questions
- Email us at [PortalRegistration@medica.com](mailto:portalregistration@medica.com)

#### **Delegating Access to Electronic Transactions** *(continued)*

2. Click on the "Manage your account" link:

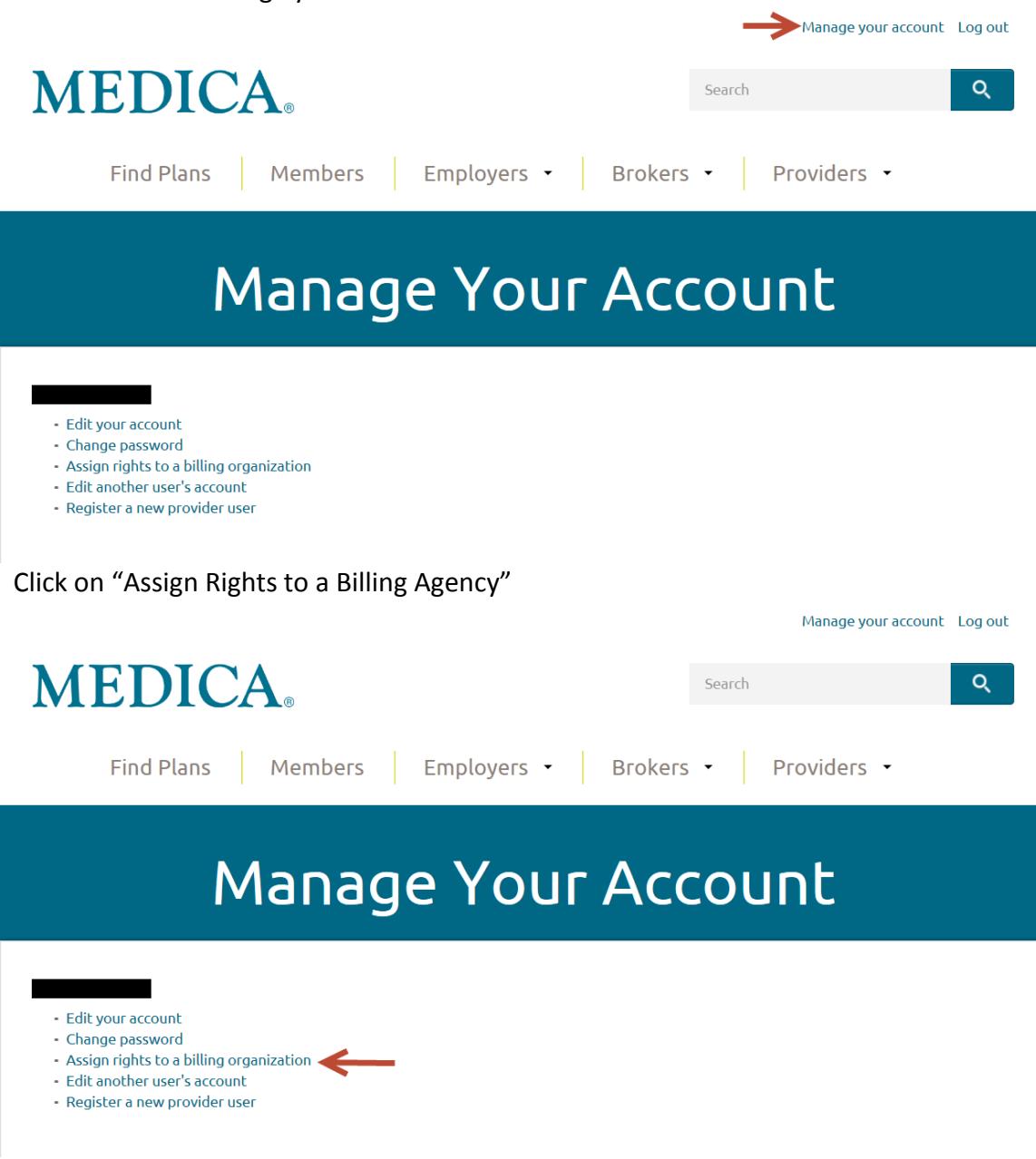

4. Search for the Billing Agency.

Two search options are available

- Organization Name
- Organization Federal Tax Identification Number

5. Enter the value to search with and click Search button

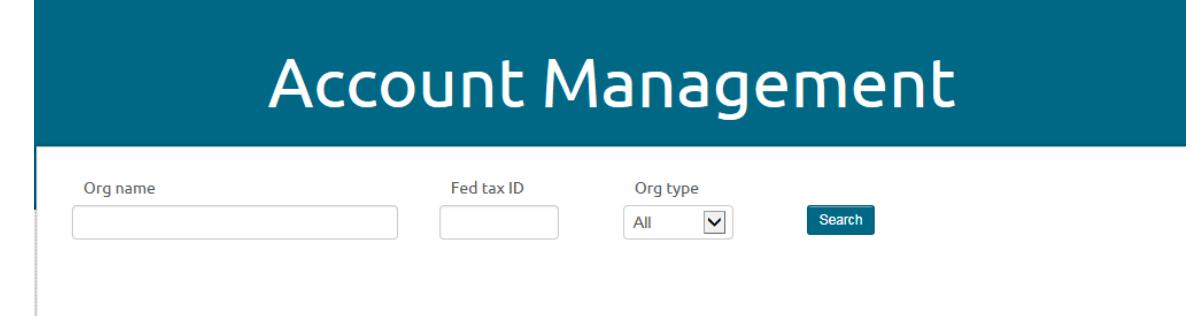

*Special Note:* Only Billing Agencies that have registered with their own Fed ID on medica.com will be eligible for delegation. If the organization has not registered, they will not appear in the search results.

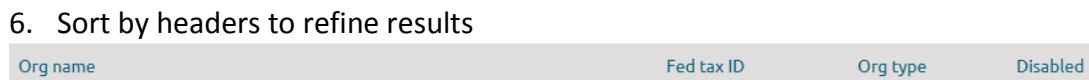

- 7. Double click on the correct Organization name to open
- 8. Select transaction(s) and Fed ID(s) to be delegated
- 9. Click the Submit button

# **Account Management**

Return to org search

### **Billing Organization**

\* Required Fields

#### Organizational Information

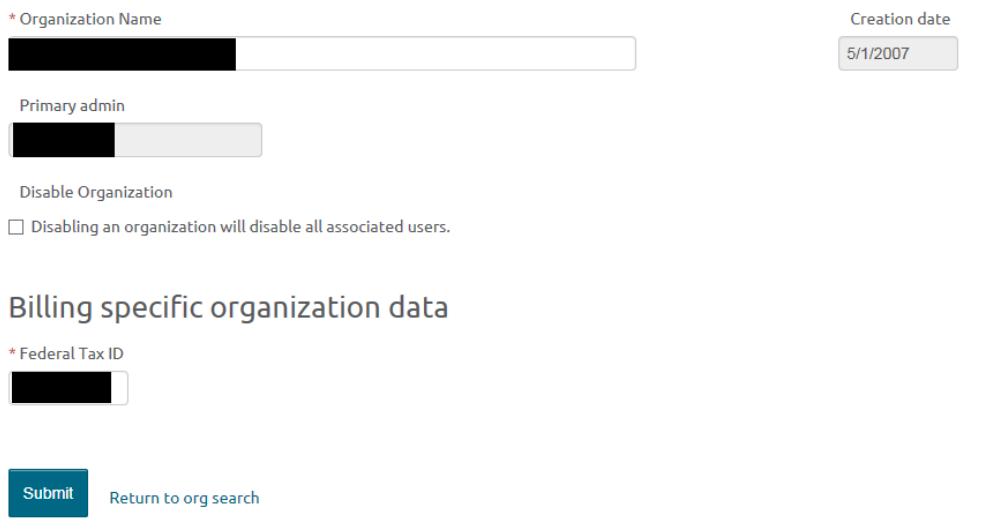

#### A message will appear confirming that the delegation was successful

#### **Delegating Access to Electronic Transactions** *(continued)*

- 10. [PortalRegistration@medica.com](mailto:portalregistration@medica.com) will notify the primary administrator of the billing agency, via an automated email, that the provider organization has delegated access to specific federal tax identification numbers and electronic transactions.
- 11. Primary Administrator of the Billing Agency will need to refresh their access

**Background:** Users will need to refresh their account to access newly added transactions. Billing agencies need to refresh their account to gain access to new provider clients.

#### **Instructions:**

- 1. Open medica.com > providers drop down menu > electronic transactions and login using your registration username and password >Manage your account
- 2. Select Edit your Account if refreshing the Primary Administrator access

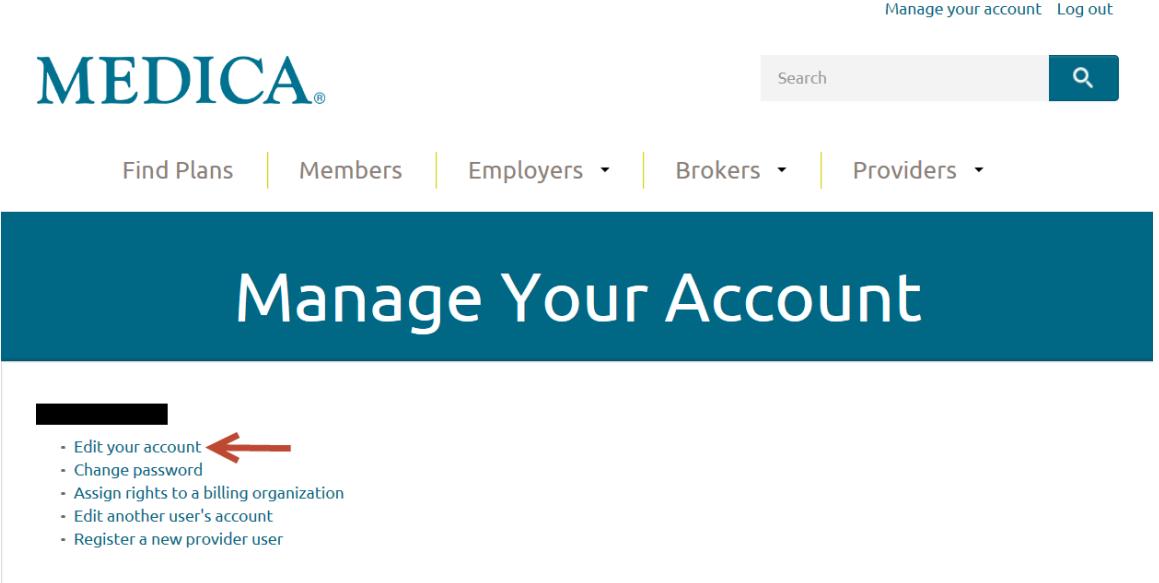

3. Click the Submit button in the lower left corner. This will update the primary administrator's access to the new transactions or Federal Tax Identification numbers.

*Special Note:* The Electronic Payments and Statements Transaction require additional time to pass the users security information through several systems. Please wait an additional 30 minutes before attempting to use the transaction.

4. Select Edit Another User's Account if the primary administrator is refreshing Secondary Administrators or Staff User's access

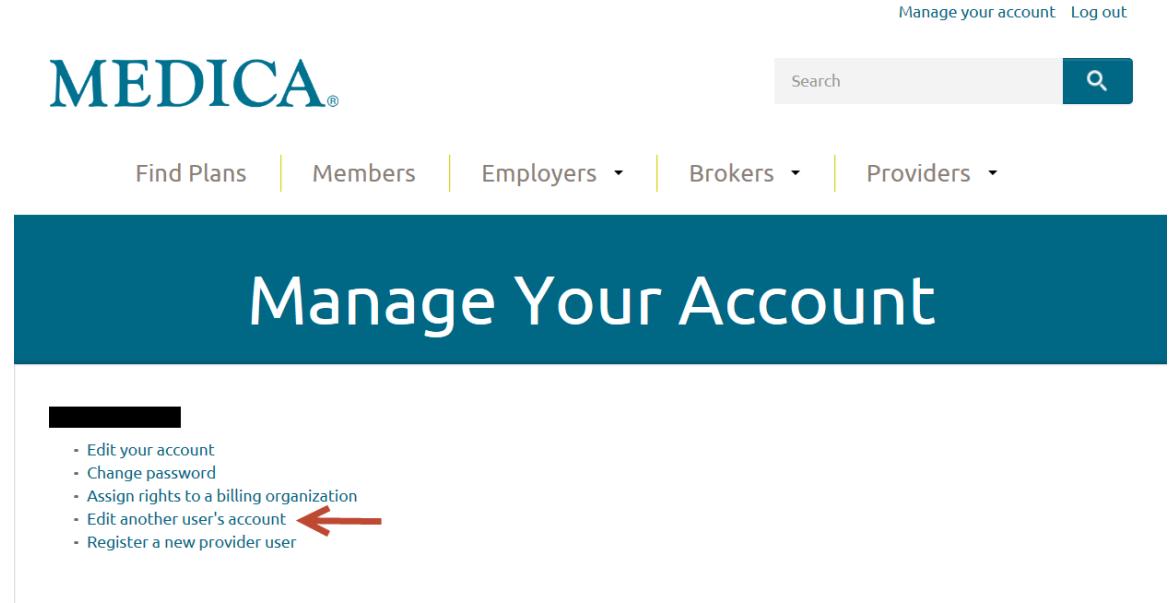

- 5. Use a search method as explained on page 17.
- 6. Update only the access on "Authorized Transactions" list the user requires to perform his/her job responsibilities, remembering that some transactions contain protected health information (PHI).

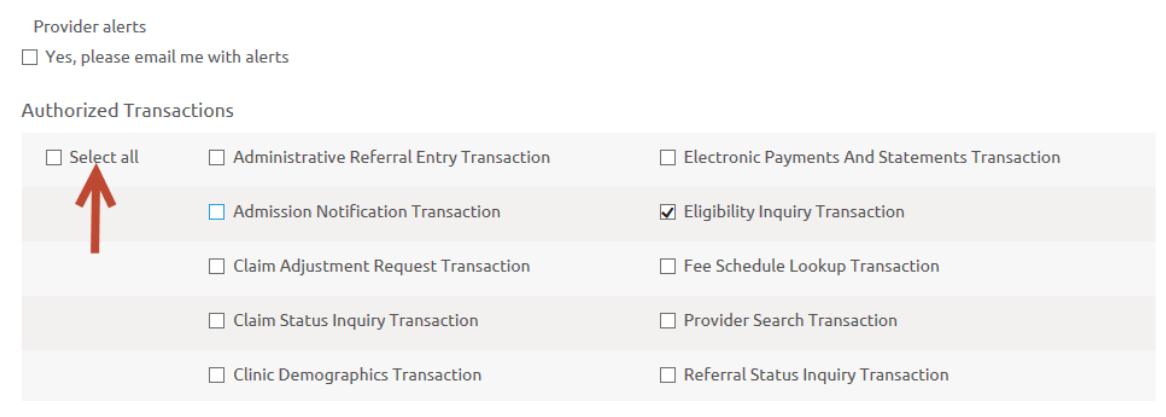

*Special Note:* The organization, *not Medica*, controls who has access to secured electronic transactions on [medica.com.](http://www.medica.com/)

7. Click on the Submit button to save changes.

#### **Summary of Resources**

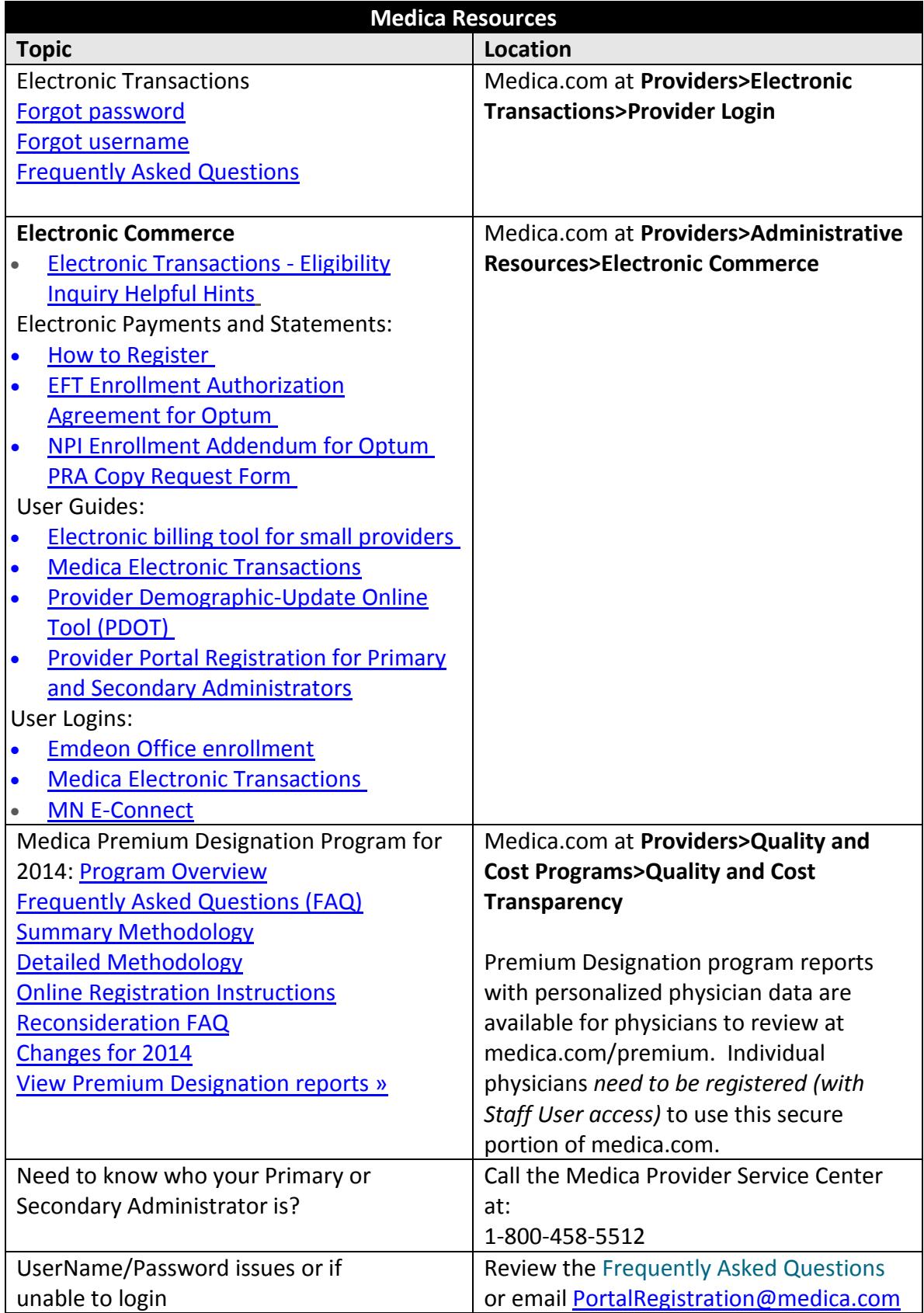

© 2010-2016 Medica. Medica® is a registered service mark of Medica Health Plans. "Medica" refers to the family of health plan businesses that includes Medica Health Plans, Medica Health Plans of Wisconsin, Medica Insurance Company, Medica Self-Insured and Medica Health Management, LLC. All other trademarks are the sole property of their respective owners.